ProModel Service is located at [www.planmeca.com/promodelservice](http://www.planmeca.com/promodelservice)

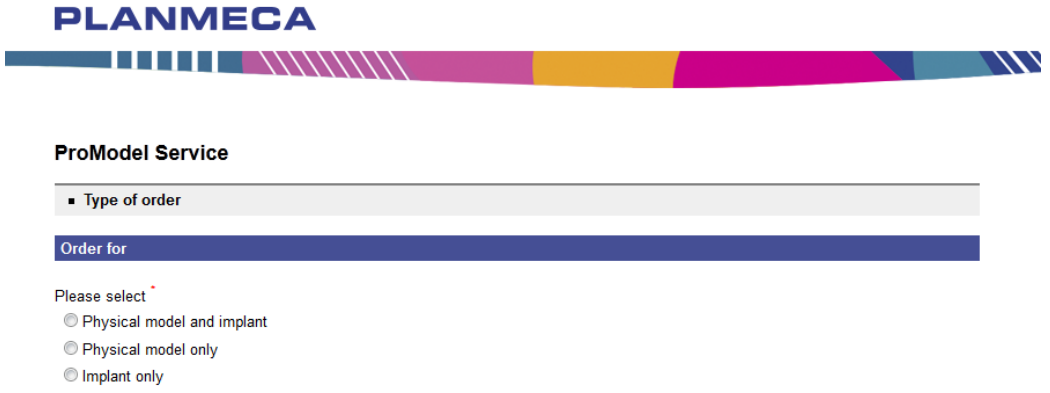

*Type of order:* Choose the type of ProModel product You want to order. **Physical model** refers to 3D printed anatomic model based on CT data. Implant means collaboration for designing and manufacturing patient specific implants, surgical guides and/or such custom instruments.

### *Purchaser:* Note:

- Please enter a street address that courier companies will accept. No P.O. box addresses.
- The order confirmation will be sent to the given email address. Please use your own address, even if You are not the surgeon who will be responsible for the planning process.

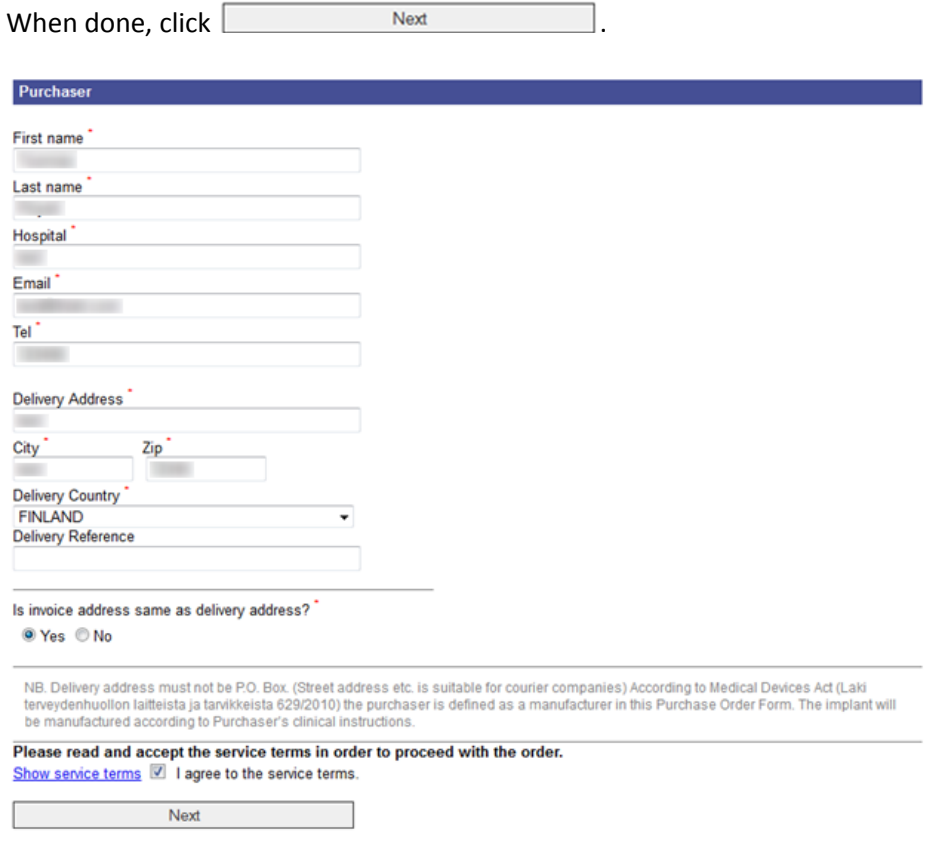

## **Specifying order and attaching file(s):**

When ordering an implant (or other custom instrument), please fill in at least the type and diameter of the screws that will be used. Give at least an estimated operation date. In urgent cases, we assume that delivery on the day before the operation is sufficient.

# **ProModel Service**

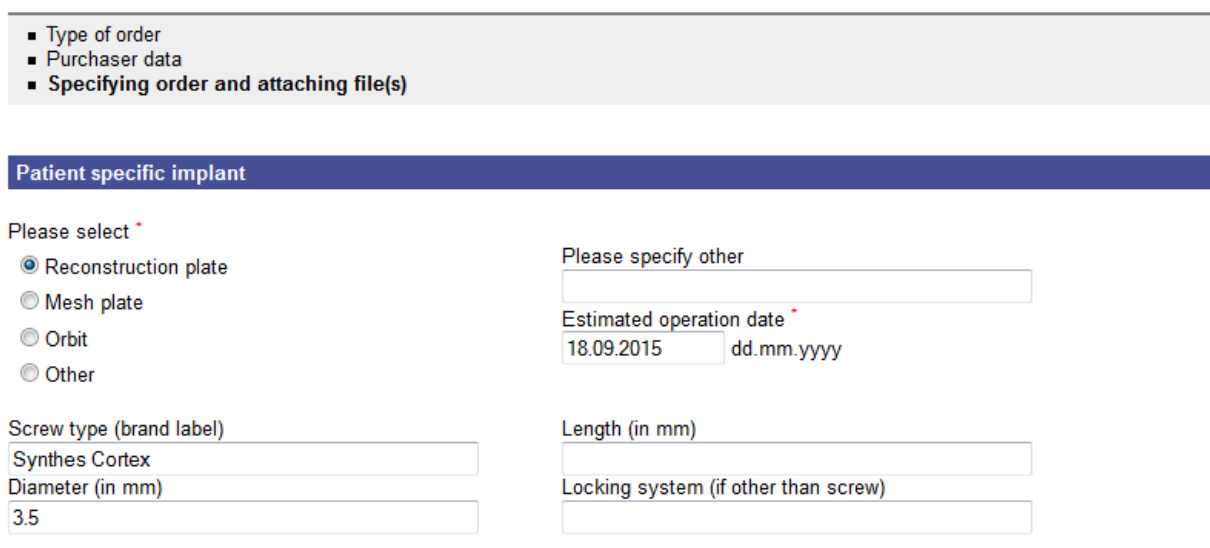

## *Printed skull model:*

When ordering an anatomic 3D printed model, please specify what kind of identification marking is preferred. The text will typically be printed on the back or side of the skull in black, about 5 to 10 mm tall letters.

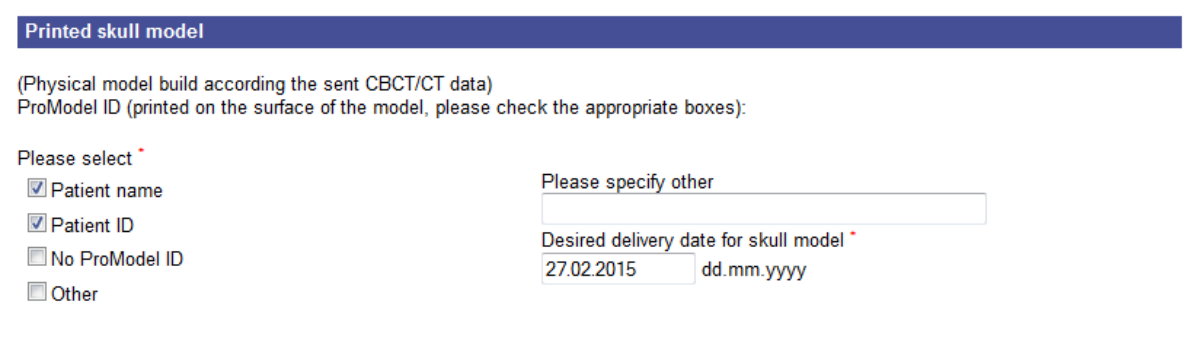

## *Information for surgical engineer:*

By filling in all the information that could affect to design of implants or other custom instruments, You can save time in the online meeting. If, for example, the resection lines, reconstruction geometry or type of orthognatic surgery and estimated corrective movements are known to us in advance, it is possible to prepare an accurate 3D model. This makes collaboration as efficient as possible.

```
Information for surgical engineer
```

```
Mandibular reconstruction with free fibula flap.
Resection from 36 to 46, reconstruction with left<br>fibula, three piece, connection to right neck,
skin island intraoral.
```
## *Drawing:*

Draw some sketches to illustrate the operation to be planned. The application lets You draw several sketches on three different backgrounds images. As an early warning: You will not be able to see the sketches after saving them.

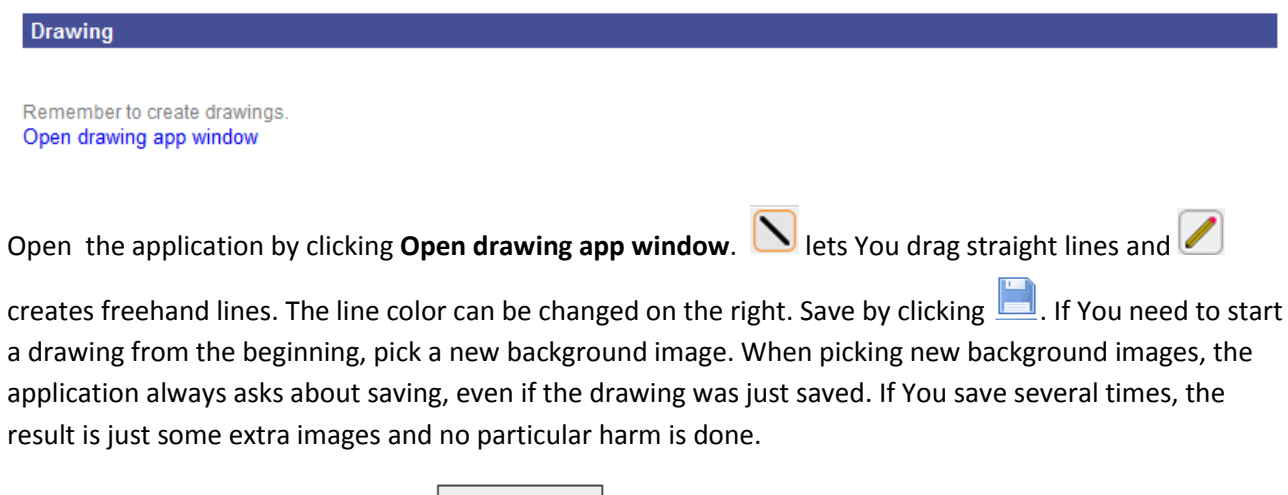

After saving enough drawings, click **Done drawing** 

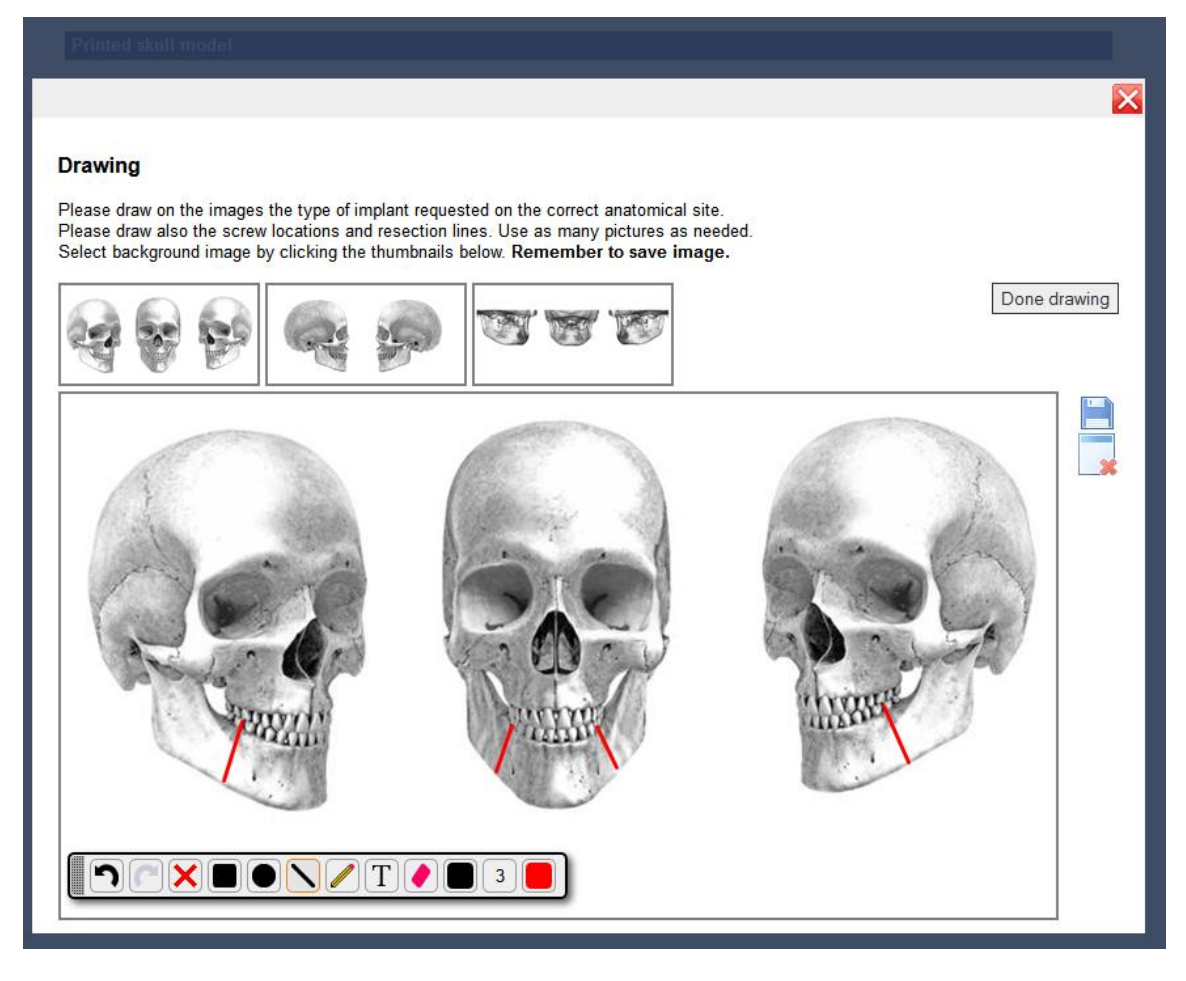

After saving a drawing You get this info box, which You may close by clicking **Ok**:

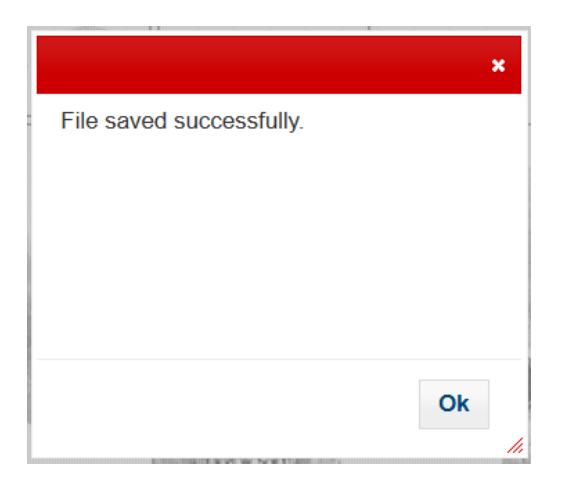

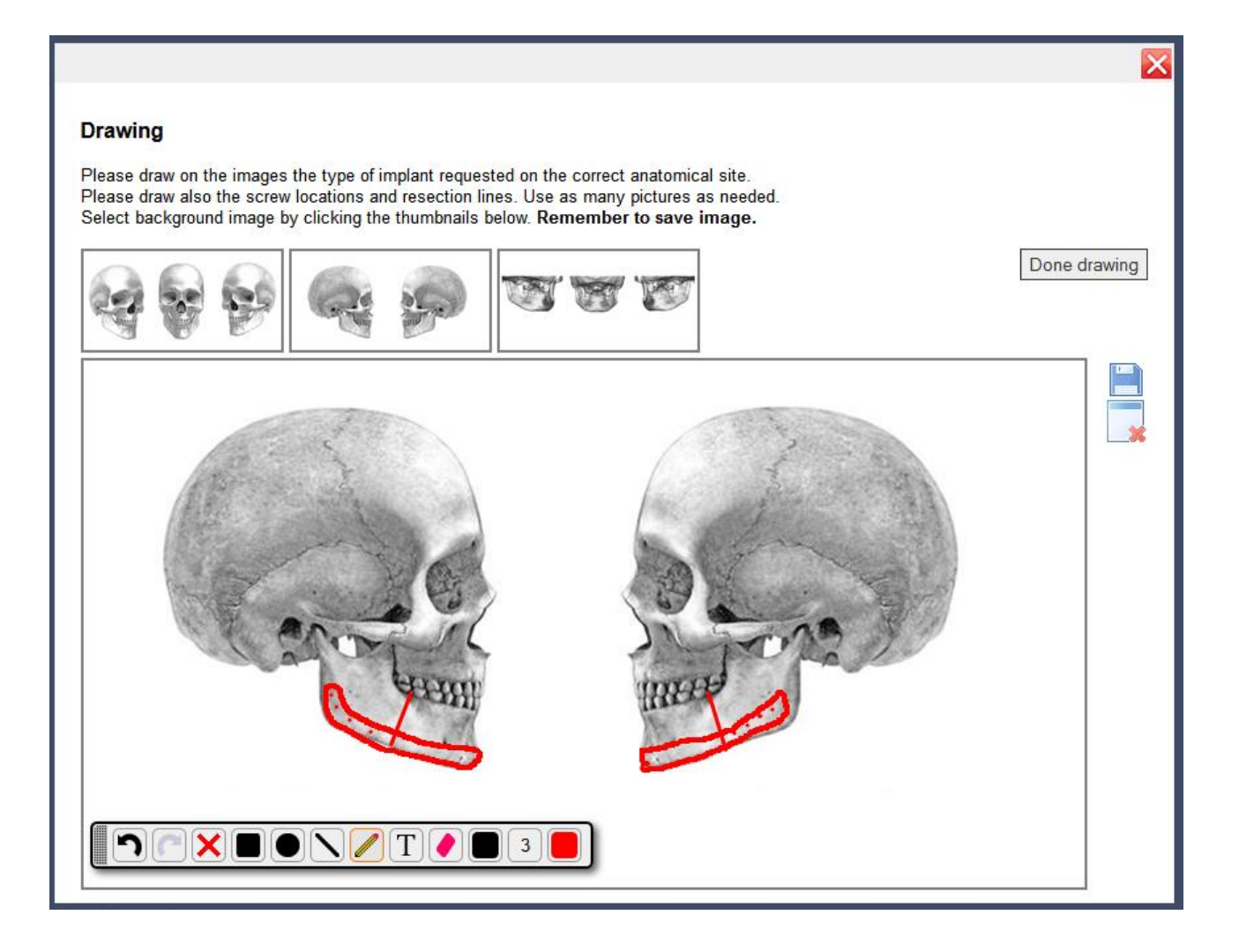

After sketching and saving enough drawings, click  $\boxed{\text{Done drawing}}$ . Check that drawings have been saved:

# **Drawing**

2 drawing(s) saved.

Remember to create drawings. Open drawing app window

## *Attachment:*

### Attachments

Remember to upload files.

Please create zip archive of the whole DICOM dataset before uploading. In Windows right-mouse click and select Send to > Compressed (zipped) folder.

Open file upload window

IMPORTANT: First compress the dicom data into a ZIP file, then upload the ZIP file. If You did not already compress the dicom data, You may hide the web browser for a while and do it before continuing.

As an example: How to compress files into a ZIP file using Windows 7. Note: in this example there is a folder with name DICOM and file DICOMDIR. However, it is strongly recommended to select the entire contents of the CT disc, because the file names and folder structure vary between imaging systems.

The actual compression is done by selecting the file(s)/folders(s), right-clicking on them and selecting **Send to**, **Compressed (zipped) folder**.

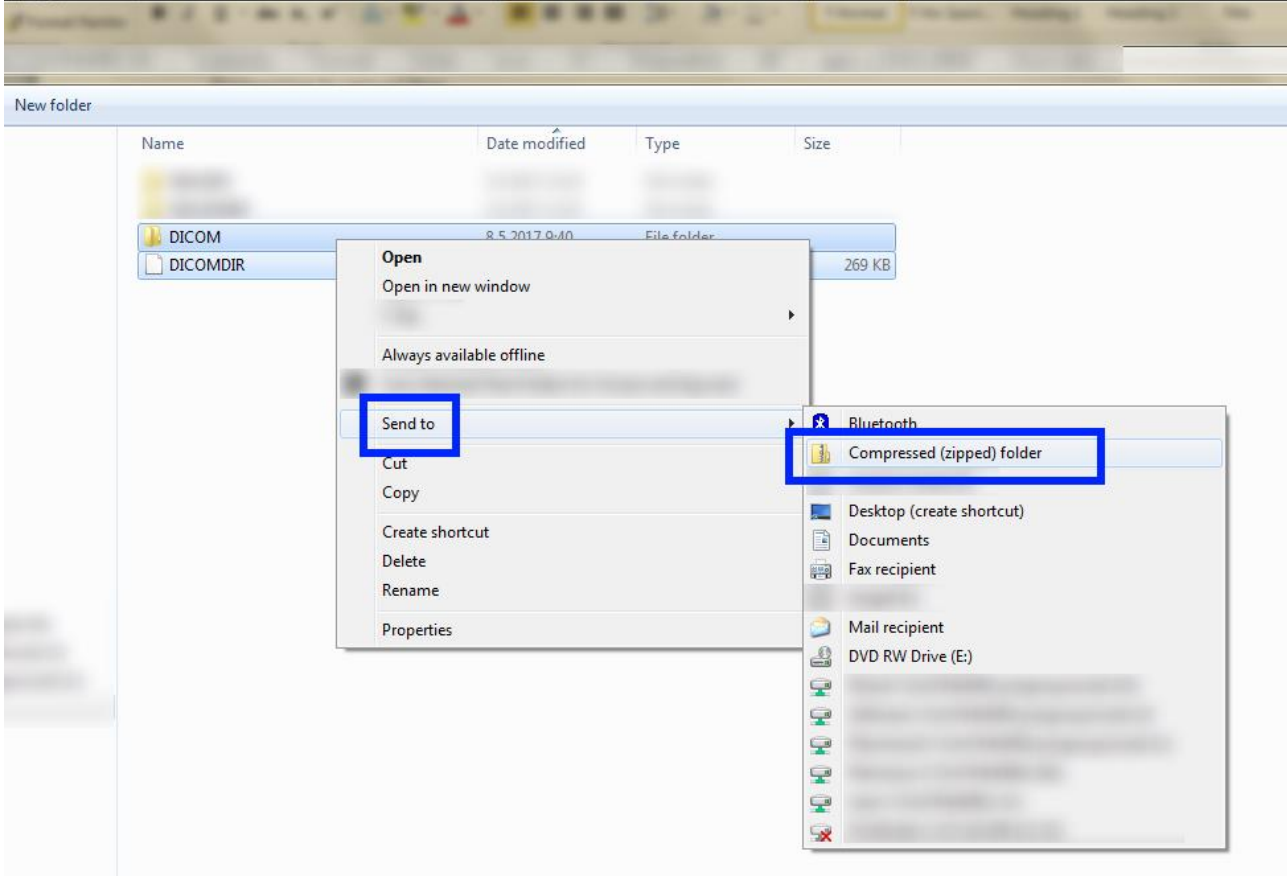

Wait for the process to finish.

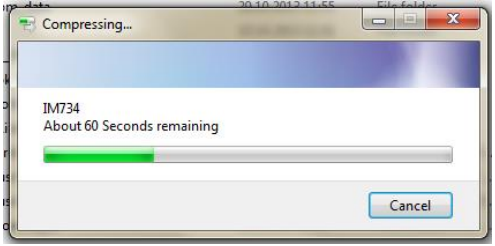

#### **Attachments**

Remember to upload files

Please create zip archive of the whole DICOM dataset before uploading. In Windows right-mouse click and select Send to > Compressed (zipped) folder.

Open file upload window

*The actual uploading:* Back in the web browser and ProModel service, click **Open file upload window**. Click

Select File and find the ZIP file containing the CT data, click **Open**. The ZIP file may also be drag-dropped into the **Drop files here** area, provided that the browser is not very old.

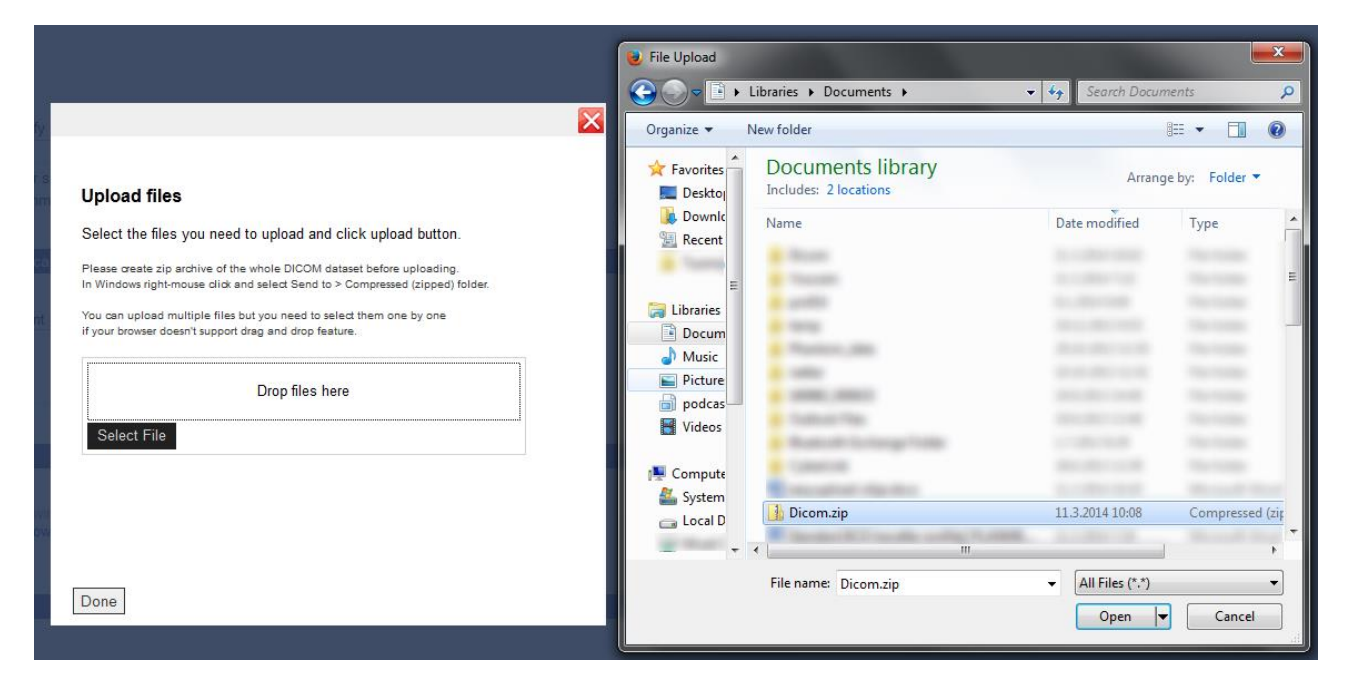

You may select several files by clicking **Select File** again and repeating the preceding steps. After selecting appropriate file(s) into the list, click  $\frac{Upload}{(see \ images \ below)}$ .

> VERY IMPORTANT: Please wait for the upload process to finish! It could take some time, since the CT images are easily hundreds of megabytes of size, even if ZIP compressed. Only after it says "*Uploaded*" next to each filename, You may click Done.

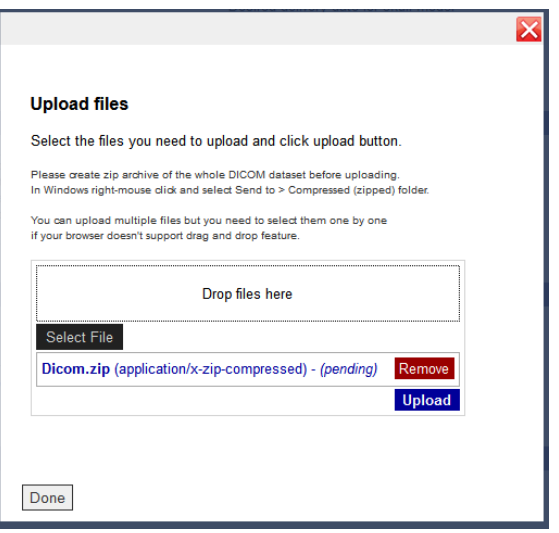

Click **Upload** and wait for the file(s) to be uploaded!

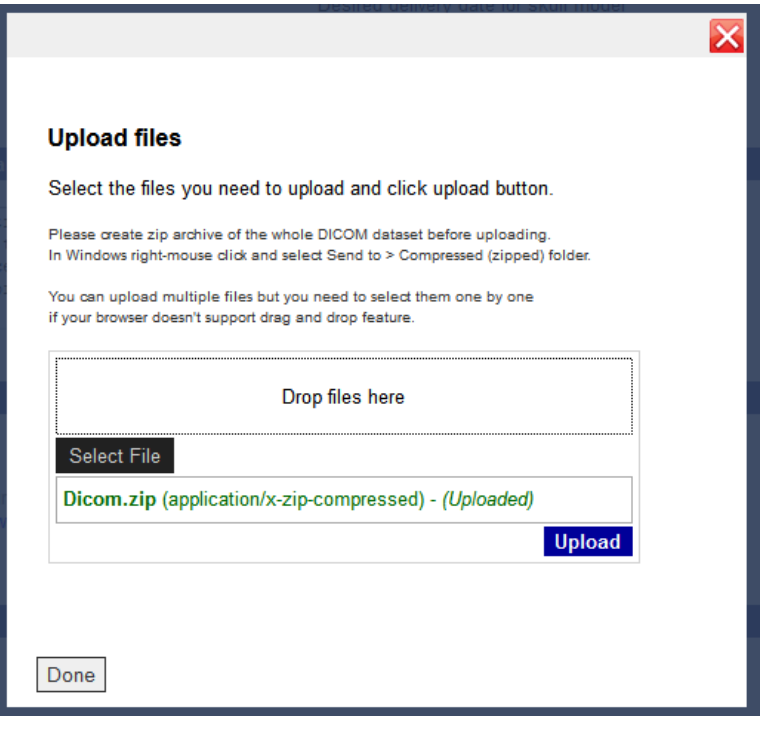

When it says *Uploaded* next to the filename, You may click **Done** 

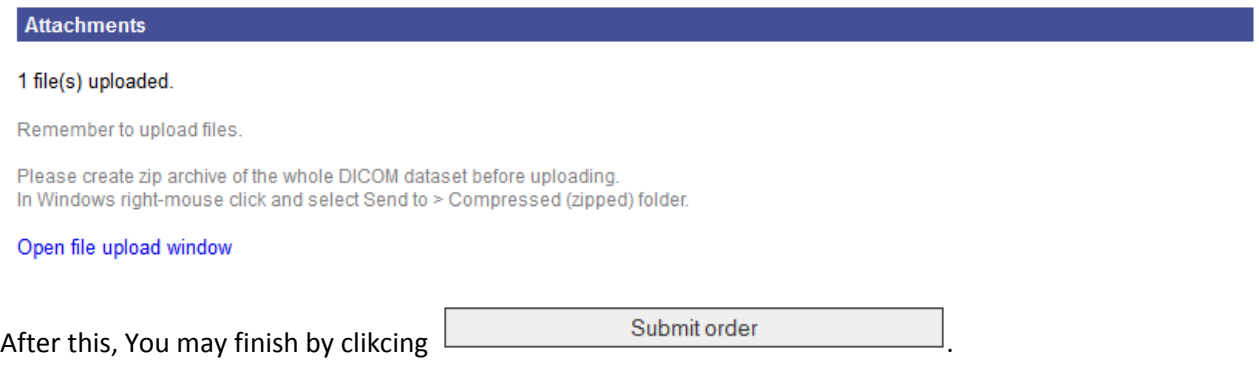

## **ProModel Service**

- 
- 
- Type of order<br>■ Purchaser data<br>■ Specifying order and attaching file(s)<br>■ Order submitted
- 

## Order confirmation

Your order was submitted successfully. Specialist will contact you in next 24 hours.<br>Your case id is: IMPL1098

Create new order